# **Zim-Tec**

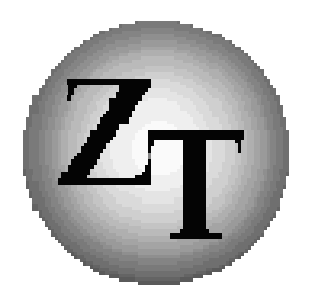

# **Solutions in business mapping**

# RegioPLUS Handbuch VarioPlan Version 15

# Planen mit Gebieten und Sonderkunden

AddOn für RegioGraph

### RegioPLUS VarioPlan Planung mit Gebieten und Sonderkunden

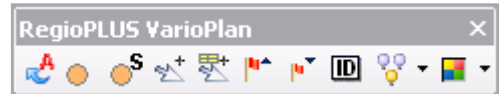

Mit Hilfe dieses Tools bilden Sie Ihre (Vertriebs-)Struktur 1:1 ab. Dabei können einem Mitarbeiter (AD, Servicetechniker, Kundenbetreuer etc,) sowohl einzelne Kunden als auch ganze Gebiets-Bereiche zugeordnet werden. Durch die Kombination von Gebiets- und Einzel-Kundenzuordnung bleibt die Darstellung übersichtlich und entspricht trotzdem 1:1 der Realität.

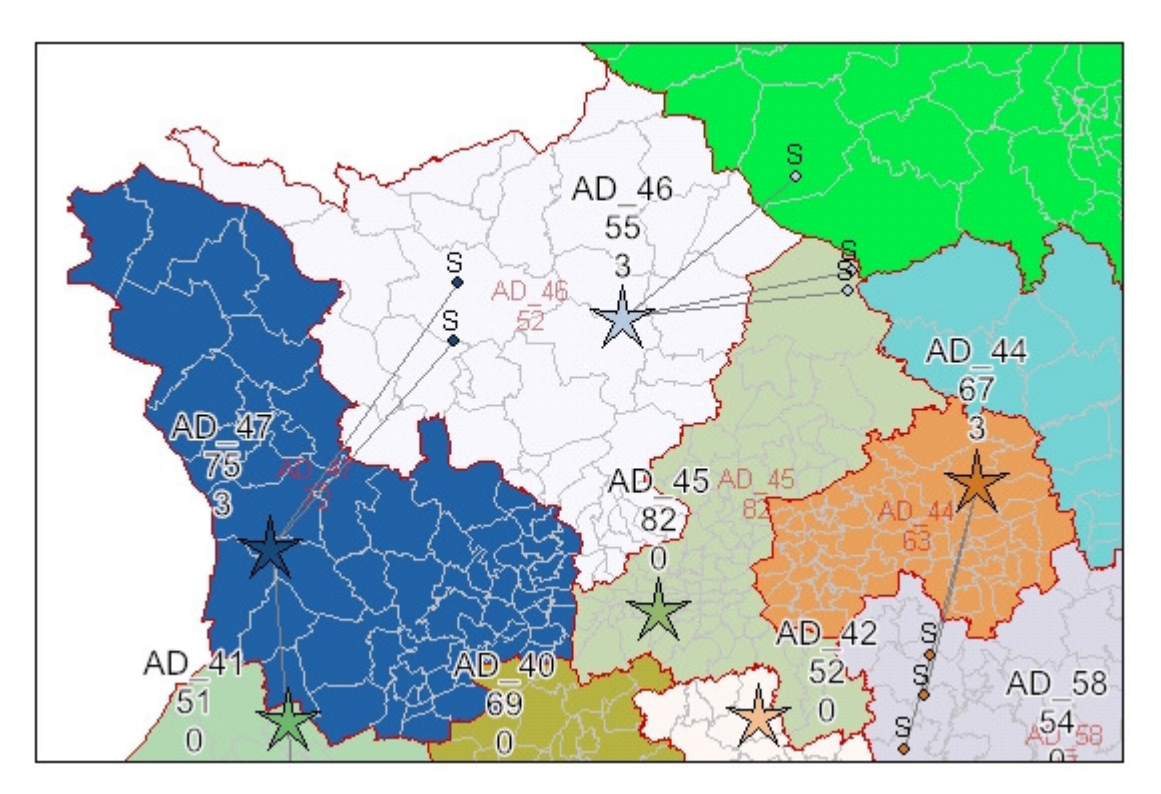

Ausgangsbasis für die Abbildung Ihrer Struktur sind RegioGraph-Projektvorlagen, die bereits alle notwendigen Layer und Datenspalten enthalten. Als Planungsbasis für Deutschland stehen folgende Gebietsebenen bereit:

- Postleitzahlen 5-stellig Deutschland (8214 Gebiete)
- Postleitbereiche Deutschland (714 Gebiete)
- Postleitregionen 2-stellig Deutschland (95 Gebiete)
- Stadt-/ Landkreise Deutschland (402 Gebiete)

*(Ausland und andere Gebietsebenen stehen auf Anfrage zur Verfügung)*

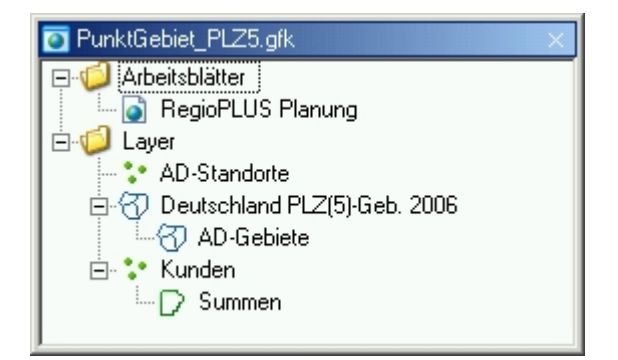

### **Inhaltsverzeichnis:**

÷.

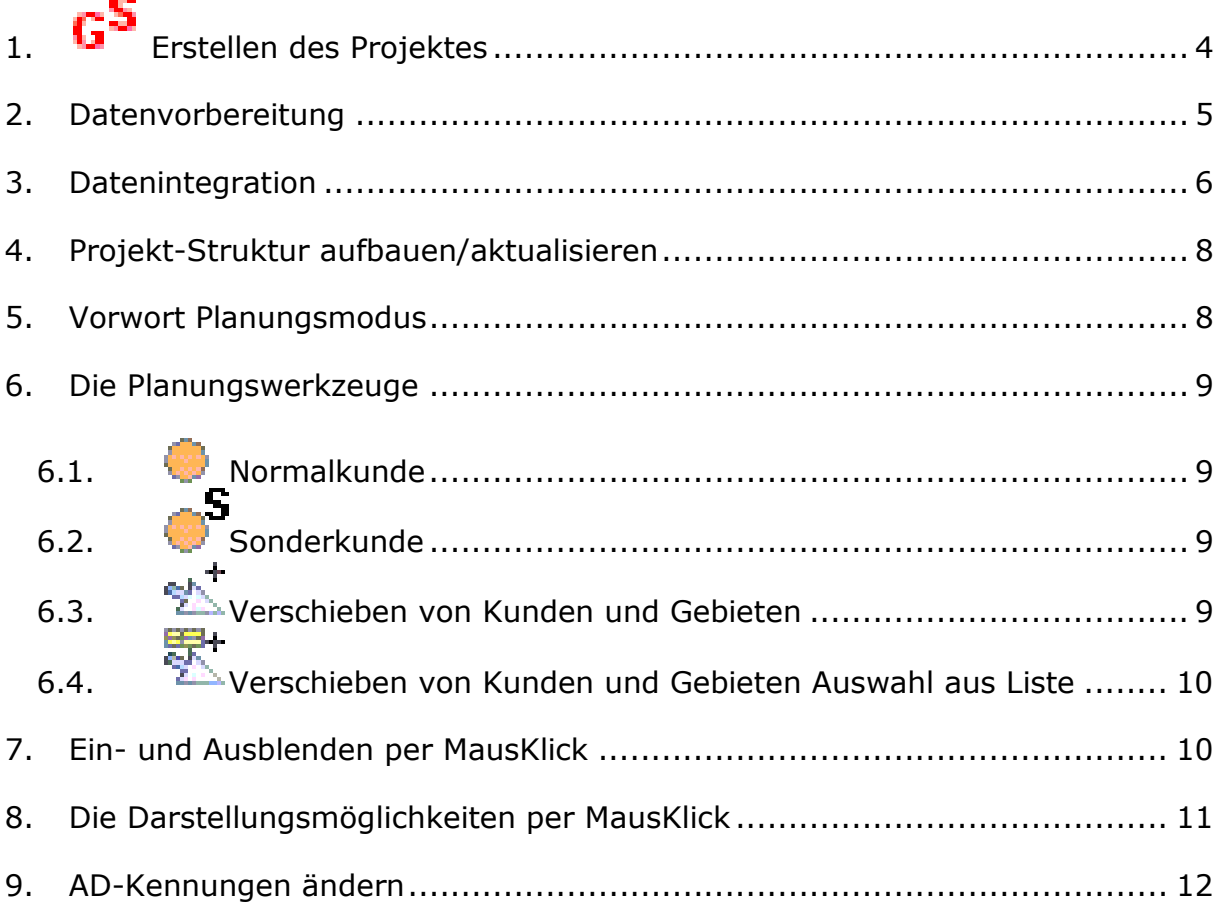

#### **RegioGraph ist ein eingetragenes Warenzeichen der GfK GeoMarketing GmbH.**

Copyright:

Zim-Tec 2016

Alle Rechte vorbehalten.

Zim-Tec Frank Zimmermann Lagerstr. 58 68753 Waghäusel

Tel.: 07254/777273 Fax: 07254/777274 EMail: info@Zim-Tec.de Web: www.Zim-Tec.de

# 1. **G**<sup>S</sup> Erstellen des Projektes

Starten Sie RegioGraph. Stellen Sie sicher, dass kein Projekt geöffnet ist. Wichtig! Schließen Sie den Startdialog von RegioGraph.

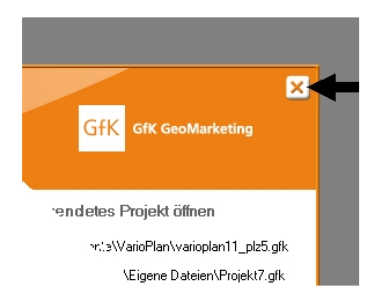

Die Neuanlage erfolgt mit G<sup>S</sup> Neues Planungsprojekt Gebiete Sonderkunden.

Es erscheint folgender Dialog:

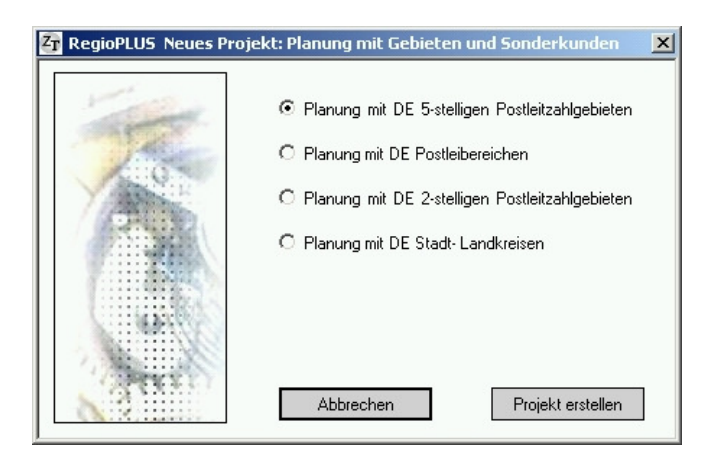

Wählen Sie eine der vier möglichen Planungsebenen aus und klicken Sie dann auf Projekt erstellen.

Vergeben Sie eine Dateinamen und achten Sie auch darauf wohin Sie das Projekt speichern!

Neben dem Projekt wird zusätzlich eine Exceldatei erzeugt, die als Vorlage für die Datenintegration benutzt werden sollte. Die Excel-Datei kann direkt über den Abschlussdialog geöffnet werden.

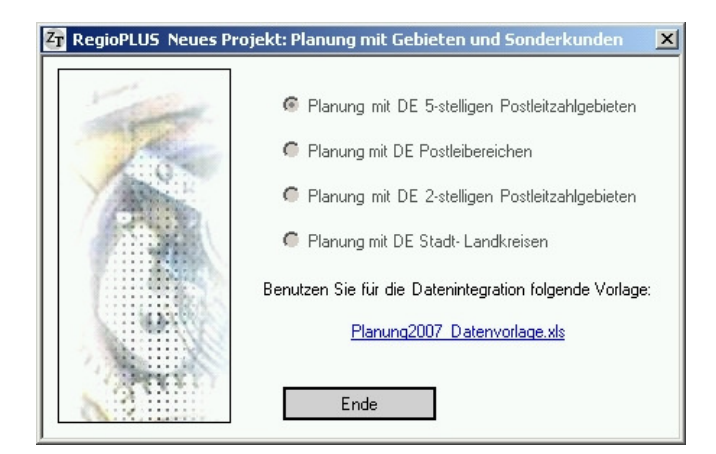

# 2. Datenvorbereitung

Für die Datenintegration benutzen Sie die bereitgestellte Excel-Datei. Diese beinhaltet alle drei notwendigen Import-Datentabellen:

- **Kunden**: Alle Adressen Ihrer Kunden und Interessenten
- **AD-Standorte**: Alle Mitarbeiter (AD, Händler, Servicetechniker, Keyaccount etc.)
- **Gebietszuordnung**: Die aktuelle Gebietszuordnung basierend auf der jeweiligen Gebietsebene: für jede der vier Gebietsebenen (PLZ5, PLZ2, Postleitbereiche {PLB} und Kreise) steht jeweils ein Tabellenblatt zur Verfügung. Benutzen Sie ausschließlich das Tabellenblatt, das Ihrer Gebietsstruktur entspricht.

#### **Tabelle Kunden:**

- Kd.-Nr: hier muss die eindeutige ID Ihrer Kunden hinterlegt werden
- Kd-Name: Der Kunden-Namen am besten in Kurzform
- AD: Die AD-Kennung (Mitarbeiter-Nr); diese muss mit der in der AD-Standort-Tabelle übereinstimmen!
- Straße: Straßennamen
- PLZ: die zustellbezogene 5stellige PLZ; Lieferadresse (Hausanschrift) verwenden
- Ort: Ortsname
- Kd-Typ: beliebige Kundenklassifizierung z. B. ABC
- Sonderkunden: Sonderkunden werden durch die Eingabe einer 1 gekennzeichnet.
- Wert 1: Ihr wichtigstes Planungskriterium z. B. Umsatz oder Potential (Dieser Wert wird für die Größenskalierte Darstellung Ihrer Kunden verwendet)
- Wert 2 -Wert5: bis zu 4 weitere Planungskriterien

#### **Tabelle AD-Standorte:**

- AD-Kennung: hier muss die eindeutige ID Ihrer Mitarbeiter hinterlegt werden
- AD-Bezeichnung: Der Name Ihrer Mitarbeiter am besten in Kurzform
- PLZ: die zustellbezogene 5stellige PLZ; (Hausanschrift des Wohnorts, Büro, Filiale, Servicestation etc.)
- Ort: Ortsname

Tipp: Werden Kunden teilweise vom Innendienst betreut sollte nur ein Innendienst-Standort mit einer eindeutigen Nummer verwendet werden. Dadurch wird die Darstellung übersichtlicher.

#### **Tabelle Gebietszuordnung:**

- (Kennung: Gebietskennung z. B. die 5stellige Postleitzahl; ist vollständig vorbelegt)
- AD-Gebiete: Die AD-Kennung (Mitarbeiter-Nr); **diese muss mit der in der AD-Standort-Tabelle übereinstimmen!**

#### Hinweise:

Die Spaltenüberschriften (AD-Gebiete, Wert1 etc.) dürfen auf keinen Fall geändert werden! Das Umbenennen kann nach der Datenintegration direkt in RegioGraph erfolgen.

Die beiden Tabellen Kunden und AD-Standorte müssen zwingend vollständig gefüllt werden. Dagegen kann die Gebietszuordnung auch nachträglich in RegioGraph erstellt werden. Fehlen Mitarbeiter in der AD-Standortliste, die aber in den beiden anderen Tabellen vorkommen, werden diese beim Einspielen eliminiert.

Nachdem Sie die Exceldatei gefüllt haben können Sie nun die Projektvorlage öffnen und die Daten einspielen. Dieses erfolgt weitgehend automatisch durch die RegioPLUS-Funktionen: Automatischer Datenimport und Automatische Adressplatzierung.

### 3. Datenintegration

Die Datenintegration kann entweder mit den Standardwerkzeugen von RegioGraph durchgeführt werden oder bequemer mit den RegioPLUS Funktionen Automatischer Datenimport und Automatische Adressplatzierung. Arbeiten Sie mit den Standardwerkzeugen von RegioGraph müssen Sie darauf achten, dass Sie nur die vordefinierten Spalten nutzen. Die Titel der Datenspalten Wert 1 bis Wert 5 können nach der Datenintegration in der Tabelle des Kunden-Layers angepasst werden. Die Änderung der Titel wird beim Projekt-Struktur aufbauen/aktualisieren automatisch in die anderen Layer übernommen.

#### **Adressplatzierung AD-Standorte**

Benutzen Sie die RegioPLUS-Funktion Automatische Adressplatzierung/Aktualisierung

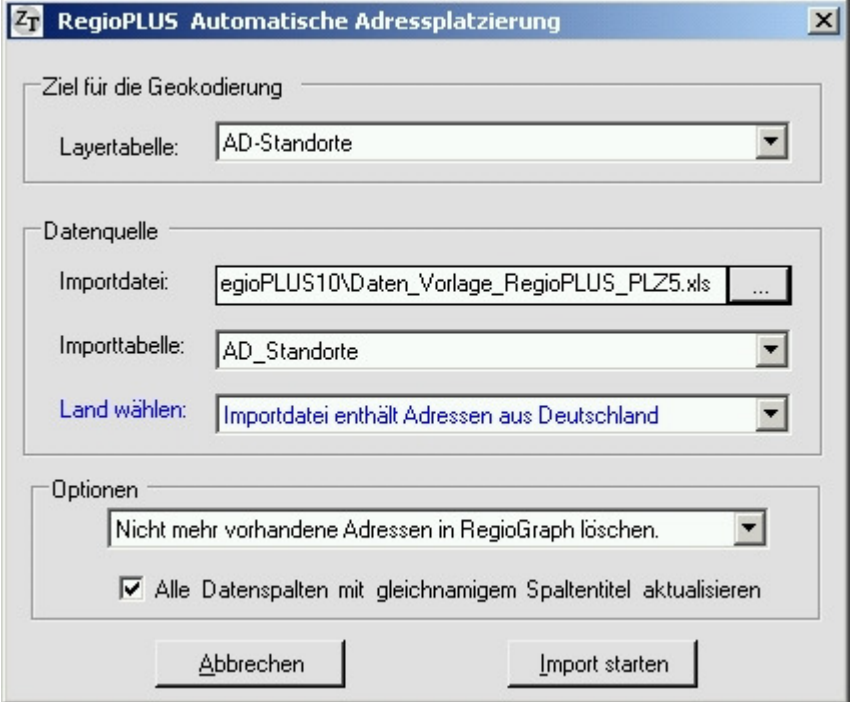

#### **Adressplatzierung Kunden**

Benutzen Sie die RegioPLUS-Funktion Automatische Adressplatzierung/Aktualisierung

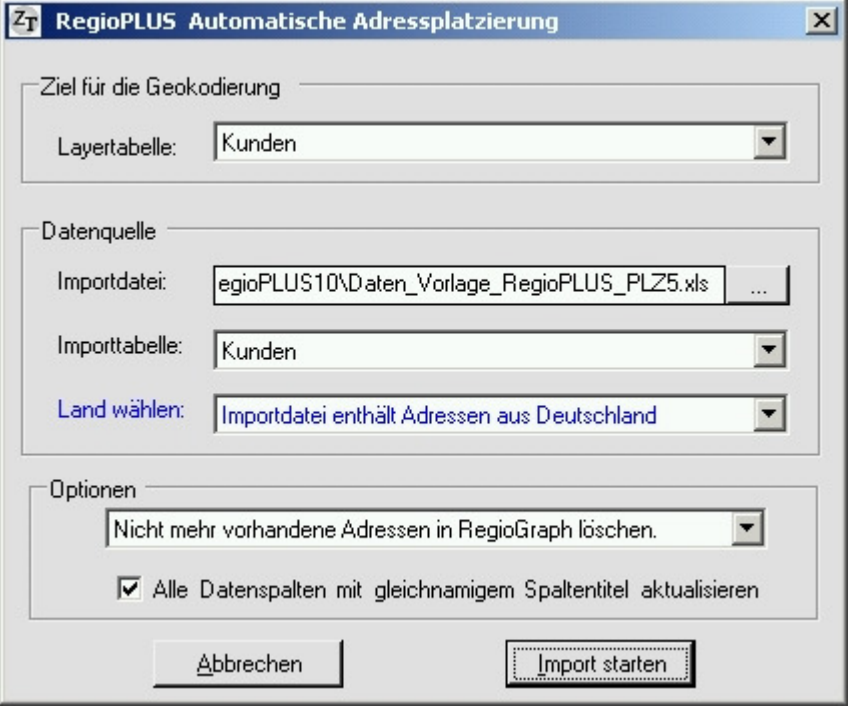

#### **Einspielung der Gebiets-Zuordnung**

Benutzen Sie die RegioPLUS-Funtion Automatischer Datenimport/Datenaktualisierung

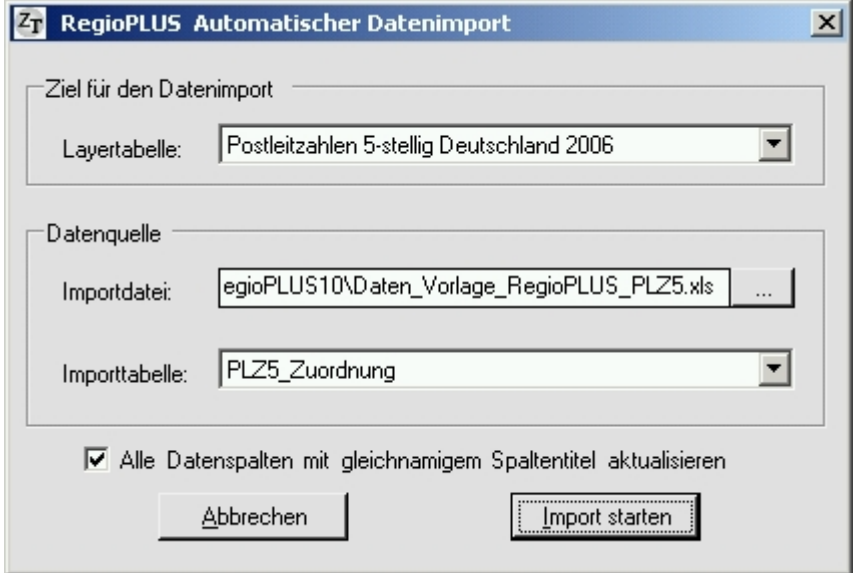

In diesem Beispiel beruht die Gebietsstruktur auf Basis der PLZ5-Gebiete. Falls Sie eine andere Gebietsebene verwenden, müssen Sie bei der Auswahlliste "Importtabelle" das entsprechende Tabellenblatt auswählen!

Nach erfolgreichem Einspielen muss die Projektstruktur einmalig aufgebaut werden. Dabei werden die Daten innerhalb der RegioGraph-Tabellen ausgetauscht.

### 4. Projekt-Struktur aufbauen/aktualisieren

Nach Neueinspielung, Einspielung Weiterer oder Löschen von Kunden oder AD-Standorten muss diese Funktion aufgerufen werden um die Projekt-Struktur zu aktualisieren. Führen Sie Gebietsänderungen (Zusammenfassen, Verschieben) mit den Standardwerkzeugen von RegioGraph durch, muss ebenfalls eine Aktualisierung der Projekt-Struktur erfolgen. Letztendlich werden dabei nur alle Werte, die direkt bei den Kunden stehen auf die Gebiete und Mitarbeiter (AD-Standorte) übertragen. Sind Sie sich nicht sicher ob eine Projekt-Aktualisierung notwendig ist oder haben Sie den Eindruck, dass Daten nicht stimmig sind klicken Sie kurz auf A. Struktur aufbauen/aktualisieren.

### 5. Vorwort Planungsmodus

Wichtig! Wichtig! Alle im Folgenden beschriebenen Funktionen stehen nur bei geöffnetem Arbeitsblatt "RegioPLUS Planung" zur Verfügung.

#### Ein kurzes Vorwort:

Allen Mitarbeitern, die sich als Stern(Punkt)-Objekt auf dem Layer AD-Standorte befinden, können sowohl Gebiete als auch einzelne Kunden/Interessenten zugeordnet werden. Neben Ihren Mitarbeitern gibt es immer auch den AD-Standort "Nicht zugeordnet". Dieser nimmt alle Kunden und Gebiete auf die noch nicht zugeordnet sind.

#### Typische Mitarbeiter:

- 1. Mitarbeiter ist für ein bestimmtes Gebiet verantwortlich
- 2. Mitarbeiter ist für ein bestimmtes Gebiet und für einzelne weitere Sonderkunden verantwortlich
- 3. Mitarbeiter arbeitet nicht gebietsbezogen sondern hat nur einzelne Sonderkunden
- 4. Innnendienst-Mitarbeiter der großräumig für einzelne Sonderkunden zuständig ist

Die einzelnen Kunden lassen sich in zwei Gruppen einteilen:

- 1. Normalkunden: Die Betreuungs-Situation dieser Kunden stimmt mit dem des Gebietes überein in dem sie liegen. Wird das Gebiet in dem sie liegen einem anderen Mitarbeiter zugeteilt, dann wechselt dementsprechend auch Ihre Zuordnung.
- 2. Sonderkunden: Die Sonderkunden stehen außerhalb jeder Gebietsstruktur. Sie können unabhängig vom Gebiet in dem sie liegen frei einem Mitarbeiter zugeteilt werden.

Der Status eines Kunden kann jederzeit geändert werden. So kann man einen Normalkunden zum Sonderkunden machen und ihn dann unabhängig von der Gebietsstruktur zuordnen. Wird ein Sonderkunde zum Normalkunden gemacht, dann erhält er automatisch die Zuordnung des Gebietes in dem er liegt.

### 6. Die Planungswerkzeuge

# 6.1. Normalkunde

Mit dieser Funktion werden alle ausgewählten (markierten) Kunden auf den Status Normalkunde gesetzt. Hat das darunter liegende Gebiet eine andere Zuordnung als ein Sonderkunde, so ändert sich auch sofort die Zuordnung bei diesem Kunden.

Markieren Sie ein oder mehrere Sonderkunden mit den Standard-Auswahlwerkzeugen von RegioGraph. Klicken Sie dann auf NORMALKUNDE. Haben Sie zusätzlich Normalkunden markiert, hat dies keine Auswirkungen.

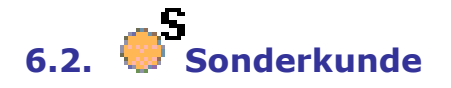

Mit dieser Funktion werden alle ausgewählten (markierten) Kunden auf den Status Sonderkunde gesetzt. Die hinterlegte Zuordnung beim Kunden bleibt erhalten.

Markieren Sie ein oder mehrere Normalkunden mit den Standard-Auswahlwerkzeugen von RegioGraph. Klicken Sie dann auf SSONDERKUNDE. Haben Sie zusätzlich Sonderkunden markiert, hat dies keine Auswirkungen.

# 6.3. Verschieben von Kunden und Gebieten

Mit dieser Funktion werden die markierten Gebiete oder Kunden zu einem anderen Mitarbeiter (AD-Standort) verschoben werden (die Betreuungssituation/Zuordnung wechselt). Es können auf einmal immer nur Einzelkunden oder Gebiete verschoben werden. Wollen Sie einem Mitarbeiter etwas "wegnehmen" wissen aber noch nicht endgültig zu wem verschoben werden soll, steht Ihnen immer der AD\_Standort "Nicht zugeordnet" zur Verfügung. Dort können Sie die Gebiete oder Kunden zunächst "parken" um sie dann später wieder zuzuordnen. Vorteil: Sie haben immer einen Überblick über das noch zuzuordnende Potential/Umsatz etc.

#### Verschieben von Kunden:

Markieren Sie zunächst einen oder mehrere Sonderkunden (nur Sonderkunden können direkt verschoben werden!). Lassen Sie den Kundenlayer im Fenster Karteninhalt als Arbeitslaver eingestellt. Nehmen Sie sich das Werkzeug  $\mathbb{Z}^+$ VERSCHIEBEN VON KUNDEN UND GEBIETEN und klicken auf (oder in die Nähe) eines AD-Standort. Haben Sie aus Versehen auch Normalkunden mit ausgewählt hat dies keine Auswirkung.

#### Verschieben von Gebieten:

Markieren Sie zunächst einen oder mehrere Planungsgebiete (z. B. 5-stellige Postleitzahlen). Lassen Sie den Gebietslayer im Fenster Karteninhalt als Arbeitslayer eingestellt. Nehmen Sie sich das Werkzeug <a>
VERSCHIEBEN VON KUNDEN UND GEBIETEN und klicken auf (oder in die Nähe) eines AD-Standort.

Alle beim Kunden hinterlegten Daten werden als Summenwerte für die AD-Standorte automatisch berechnet. Diese Summenwerte können und sollten als Beschriftung direkt in der Karte eingeblendet (bleiben) sein.

Wollen Sie Kunden oder Gebiete einem Mitarbeiter zuordnen der nicht in der

unmittelbaren Nähe liegt können Sie alternativ die im Folgenden beschriebene Funktion: Verschieben von Kunden und Gebieten Auswahl aus Liste verwenden.

# 6.4. Verschieben von Kunden und Gebieten Auswahl aus Liste

Gleiche Funktionalität wie WVERSCHIEBEN VON KUNDEN UND GEBIETEN. Die Auswahl zu welchem Mitarbeiter zugeordnet wird, wird aber nicht durch Klick auf den Mitarbeiter-Standort realisiert, sondern indem man den betreffenden Mitarbeiter aus einen Liste auswählt. Diese Funktion ist dann zu bevorzugen, wenn der Mitarbeiter-Standort, zu dem zugeordnet werden soll, nicht im Kartenfenster zu sehen ist. Detail-Beschreibung siehe ST VERSCHIEBEN VON KUNDEN UND GEBIETEN.

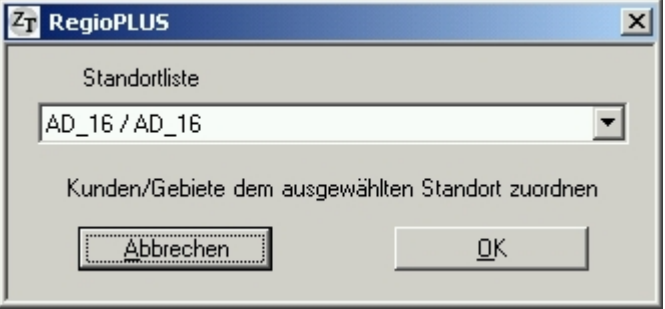

# 7. Ein- und Ausblenden per MausKlick

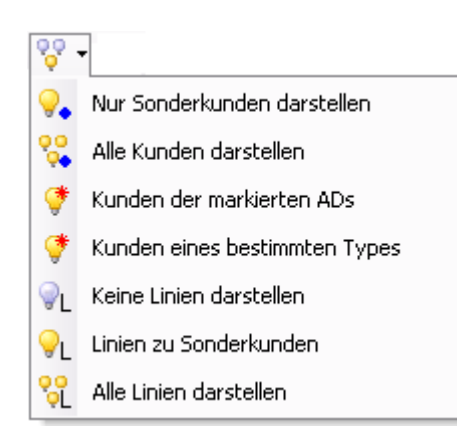

Benutzen Sie die speziellen Ein/Ausblend-Werkzeuge um sich gerade die Details anzeigen zu lassen die zurzeit relevant sind. Sie brauchen dazu keinen besondern Layer einstellen oder vorab eine Auswahl (Markierung) durchführen. Alles geschieht automatisch per Mausklick. Ausnahmen:

- Beim Punkt Kunden des markierten ADs müssen Sie aber vorab ein oder auch mehrere AD-Standorte markieren (auswählen).
- Beim Punkt Kunden eines bestimmten Typs müssen Sie ein oder auch mehrere Typen(Merkmale) auswählen

## 8. Die Darstellungsmöglichkeiten per MausKlick

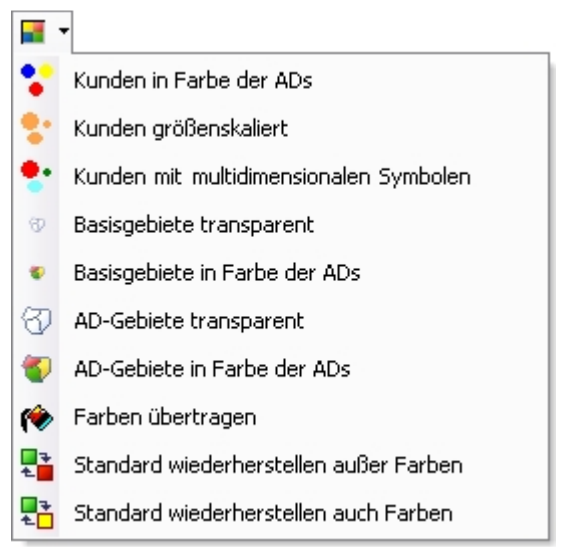

Benutzen Sie die speziellen Darstellungs-Funktionen um sich Kunden und Gebiete in differenzierter Weise darstellen zu lassen. Sie brauchen dazu keinen besondern Layer einstellen oder vorab eine Auswahl (Markierung) durchführen. Alles geschieht automatisch per Mausklick. Die relative Größe der Kunden kann dabei immer zusätzlich über die folgende zwei Schaltflächen angepasst werden:

- $\triangleright$   $\mathbb{F}^{\mathsf{T}}$  Alle Kunden etwas kleiner
- $\triangleright$   $\blacksquare$  Alle Kunden etwas größer
- Kunden in Farbe der ADS: Stellt die Kundenpunkte in der Farbe des jeweiligen AD-Standortes dar
- Kunden größenskaliert: Stellt die Kunden unterschiedlich groß da. Als Grundlage für die Skalierung wird der Wert in der Datenspalte Wert1 verwendet.
- Kunden mit multidimensionalen Symbolen: Zeigt die Kunden entsprechend den Einstellungen in Analyse multidimensionale Symbole
- $\bullet$   $\bullet$  Basisgebiete transparent: Stellt die Basisgebiete durchsichtig da
- Basisgebiete in Farbe der ADs: Stellt die Basisgebiete in der Farbe des AD-Standortes da. Dabei wird die Farbe automatisch etwas aufgehellt
- $\Box$ AD-Gebiete transparent: Stellt die AD-Gebiete durchsichtig da
- AD-Gebiete in Farbe der ADs: Stellt die AD-Gebiete in der Farbe des AD-Standortes da. Dabei wird die Farbe automatisch etwas aufgehellt
- • **•** Farben übertragen: Farben von AD-Standorte auf andere Layer übertragen
- **E**standard wiederherstellen außer Farben: Haben Sie versucht Einstellungen manuell zu verändern und möchten Sie dies rückgängig machen, können Sie mit dieser Funktion die Standardeinstellungen wieder herstellen. Einzig beibehalten werden die Farben der AD-Standorte, die von Ihnen potentiell eingestellt wurden.
- **Et** Standard wiederherstellen auch Farben: Gleiche Funktion wie Standard wiederherstellen. Zusätzlich werden aber alle AD-Standorte mit Farbe aus einer Standard-Palette belegt. Vorsicht! Die von Ihnen definierten Farben gehen verloren.

Wollen Sie manuell eine andere Farbe für Kunden, Gebiete und AD-Standorte definieren, gehen Sie wie folgt vor:

- Markieren (auswählen) Sie den AD-Standort dessen Farbe Sie anpassen wollen
- Vergeben Sie über den Standard-Dialog Format/Symbol eine neue Farbe (Für die AD-Standorte kann auch ohne weiteres ein anderes Symbol verwendet werden)
- mit  $\bullet$  Farben übertragen wird diese Farbe dann automatisch bei den dazugehörigen Kunden, Basisgebieten und AD-Gebieten etabliert

# 9. AD-Kennungen ändern

Für die Änderung einer vorhandenen AD-Kennung benutzen Sie die Funktion VORHANDENE AD-KENNUNG ÄNDERN:

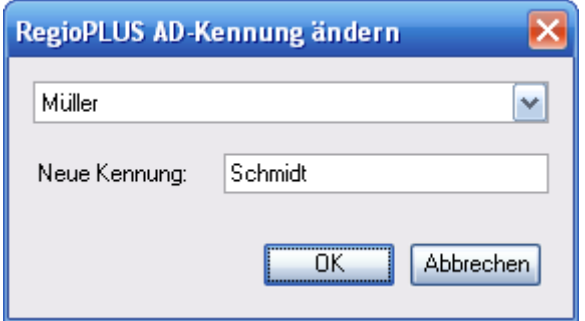

- Wählen Sie die AD-Kennung aus die Sie ändern wollen
- Geben Sie die neue AD-Kennung ein
- Klicken Sie auf OK

Die AD-Kennug wird in allen Layern ausgetauscht!